**Image:**

# **Creiamo la prima lezione**

**Una volta che hai caricato la lezione, è necessario integrarne il contenuto nella sezione dedicata alla teoria.**

**Per procedere, individua l'icona raffigurante una matita e cliccaci sopra. Questo passaggio ti permetterà di accedere alla modalità "modifica lezione".**

<u> - - -</u><br>한다. 이<del>리 -</del> - -

**Il processo iniziale per la creazione di una lezione all'interno del sito comporta alcuni semplici passaggi chiave.**

#### **1 - Crea la tua lezione in word**

**Innanzitutto, è consigliabile comporre la lezione in un editor di testo dedicato (es word), sfruttando le funzionalità di correzione ortografica per individuare e correggere eventuali errori. Un'opzione ancora più vantaggiosa è quella di arricchire il contenuto con immagini e schemi pertinenti direttamente dall'editor.**

**Una volta che la lezione è stata redatta con cura e precisione nell'editor, è possibile procedere all'integrazione nel sito web.**

#### **2 - Copia da word a ckeditor**

**Questo viene realizzato attraverso l'editor HTML del sito stesso (ckeditor). Copia semplicemente il contenuto preparato nella fase di scrittura e incollalo all'interno dell'editor HTML.**

**Come puoi vedere dall'immagine di esempio le immagini non vengono ricopiate. Anche la formattazione non sempre non viene mantenuta.**

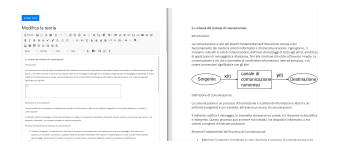

# **HTML "Sanitize"**

**Purtroppo word inserisce degli attributi e delle specifiche proprie "sporcando" l'html della lezione. Si può vedere premento il tasto "Source".**

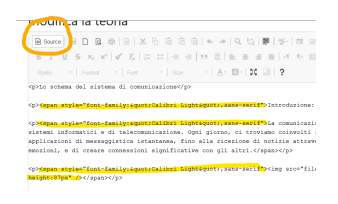

**L'operazione da fare necessariamente dopo aver incollato il testo è premere il tasto che cancella la formattazione. Seleziona tutto il testo e premi il tasto "Remove Format" (è una icona con scritto Tx) come mostrato in figura.**

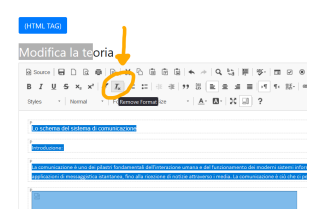

**Premendo nuovamente il tasto "Source" ora tutte le varie parole chiave "style" dell'html sono state eliminate. Con questa operazione si perde anche la formattazione ma purtroppo è un operazione necessaria.**

### **Formattazione iniziale**

**Dopo aver cancellato tutta la formattazione, bisogna ricrearla. Questa verrà trattato approfonditamente nella lezione successiva.**

Per poter però poter salvare la lezione bisogna impostare il titolo della pagina (tag H2). Per farlo basta **selezionare il testo e premere sul pulsante che formatta i paragrafi.**

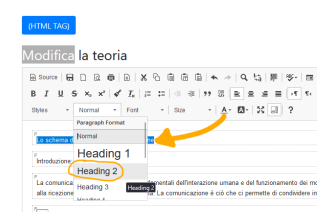

### **Immagini**

**Se sono presenti delle immagini bisognerà fornire anche il nuovo l'url.** *Per come caricare le immagini sul server e come recuperare l'URL si può leggere la lezione specifica.*

Per impostare il nuovo url l'operazione da fare è quindi premere 2 volte con il mouse sulla foto (Nella **foto sezione A). Apparirà un popup.**

**In questo popup bisogna incollare l'url dell'immagine.(Nella foto sezione B)**

**L'url è cosi composto: https://www.baobab.school/public/images/{nome-tuo-sito}/1/1\_canale.png. L'immagine deve essere caricata per forza sul sito baobab.school.**

**L'immagine non deve essere protetta dal copyright! NON SI POSSONO COPIARE LE IMMAGINI DA INTERNET.**

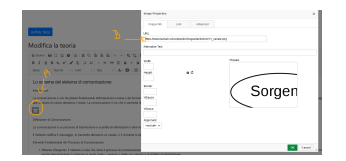

## **Salvataggio**

Una volta cambiato l'url delle eventuali immagini si può salvare la lezione. Per far ciò in fondo alla **pagina è presente il pulnsate "Apporta modifiche".**

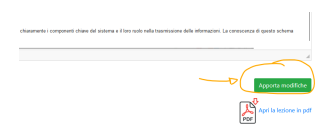

**(CC BY-NC-SA 3.0) lezione - by progettospartaco.it/ https://www.progettospartaco.it/**

**Questa lezione e' stata realizzata grazie al contributo di:**

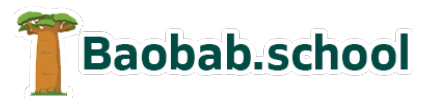

**Risorse per la scuola https://www.baobab.school**

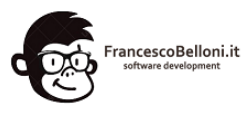

**Siti web a Varese https://www.francescobelloni.it**